## Подписание документов

Действие можно выполнять для одного документа или массово:

- 1. Для подписания (отказа в подписи):
	- Одного документа перейдите на страницу документа, нажав на ссылку с его названием.

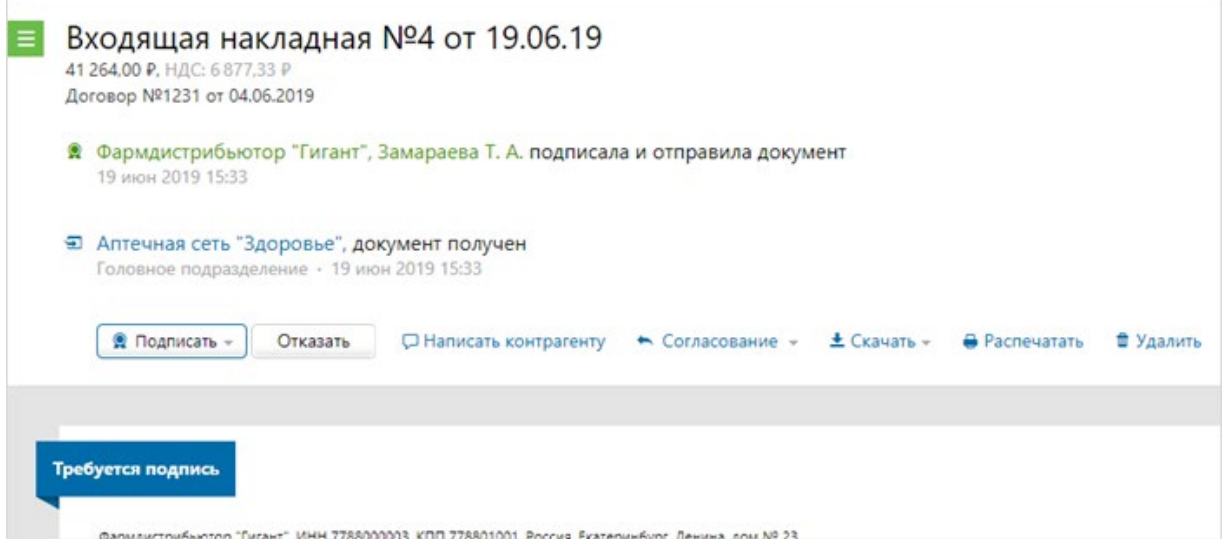

• Одного или нескольких документов сразу — установите флажки напротив документов.

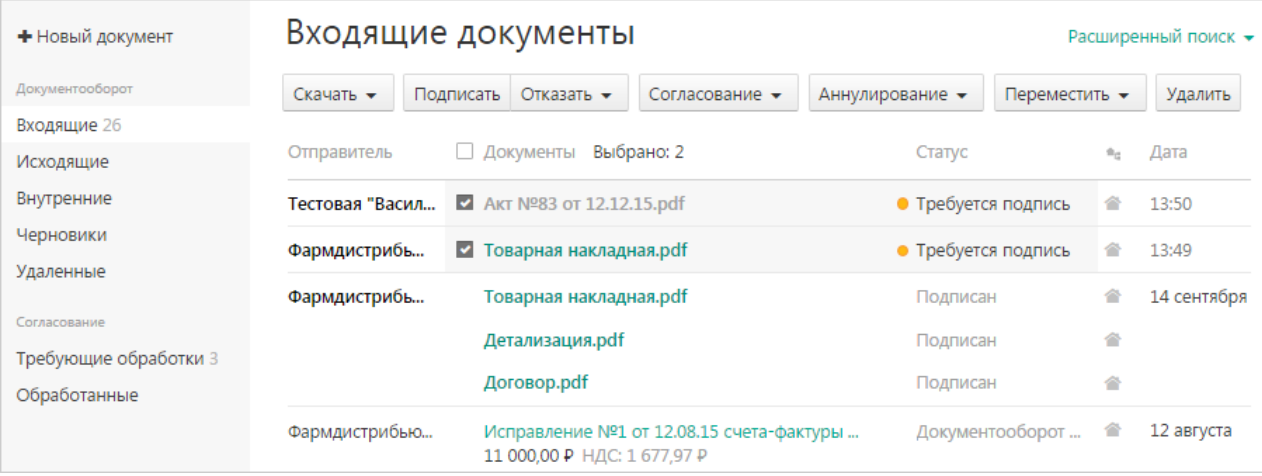

Если появится окно [Электронный документооборот,](https://support.kontur.ru/pages/viewpage.action?pageId=83854216) нажмите на кнопку «Заполнить заявление», [заполните его и отправьте](https://support.kontur.ru/pages/viewpage.action?pageId=83854215).

- 2. Нажмите:
	- «Подписать и завершить документооборот», чтобы подписать документ;
	- «Отказать» → «Отказать сотруднику в запросе подписи», чтобы отказать и вернуть документ сотруднику, отправившему его на подписание;
	- «Отказать» → «Отказать контрагенту», чтобы отправить отказ контрагенту по документу (документам).
- 3. В открывшемся окне подтвердите подписание или отказ в подписи с указанием причины отказа.

Для входящих документов в формате @820 приказа при необходимости укажите результаты приемки: 1 - Принято без разногласий, 2 - Принято с разногласиями или 3 - Не принято, и данные документа о разногласиях.

 $\times$ 

Если у вас несколько сертификатов электронной подписи и ни один не выбран для подписания документов, выберите нужный с помощью ссылки «выбрать».

Подписание УПД

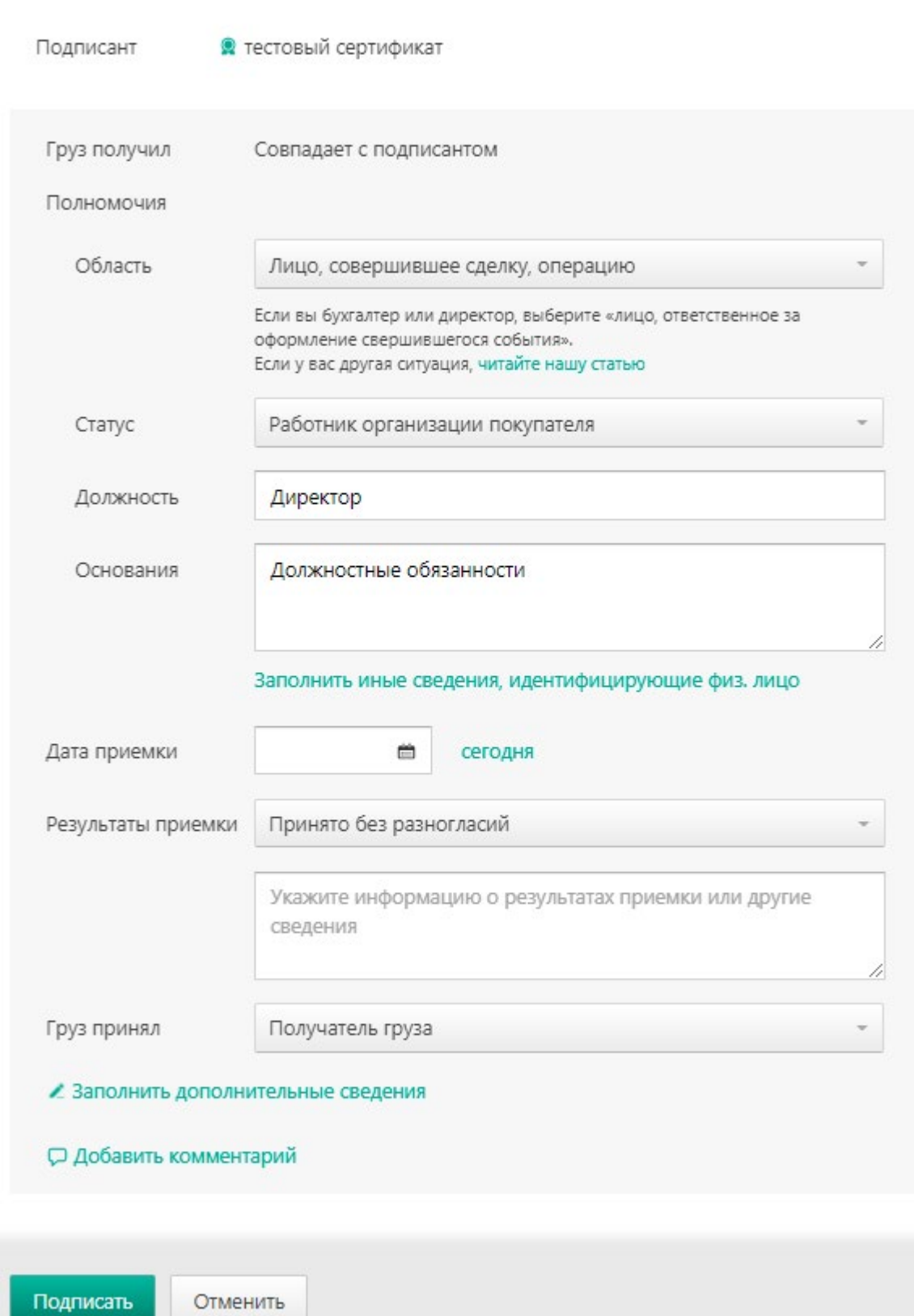

После подписания статус документа изменится на «Подписан».

Если документ был отклонен, то у него будет статус «В подписи отказано». В окне просмотра документа появится сообщение, что в подписи отказано, и комментарий, по какой причине и кто отказал.